# **COTC** PCARD PROGRAM

## **ALLOCATING OR EDITING TRANSACTIONS**

## BEGIN BY LOGGING INTO [https://payment2.works.com](https://payment2.works.com/)

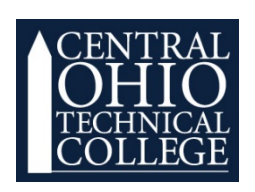

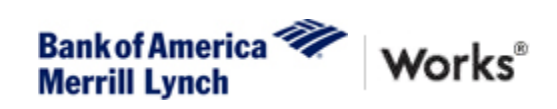

#### Bank of America Pcard Program

### Allocating or Editing Transactions

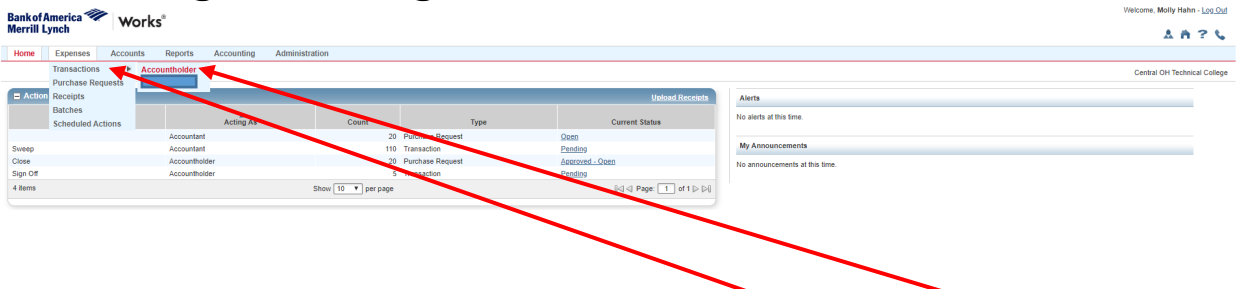

1. On your **Home Page** click the header titled **Expenses** > **Transactions** > **Accountholder**

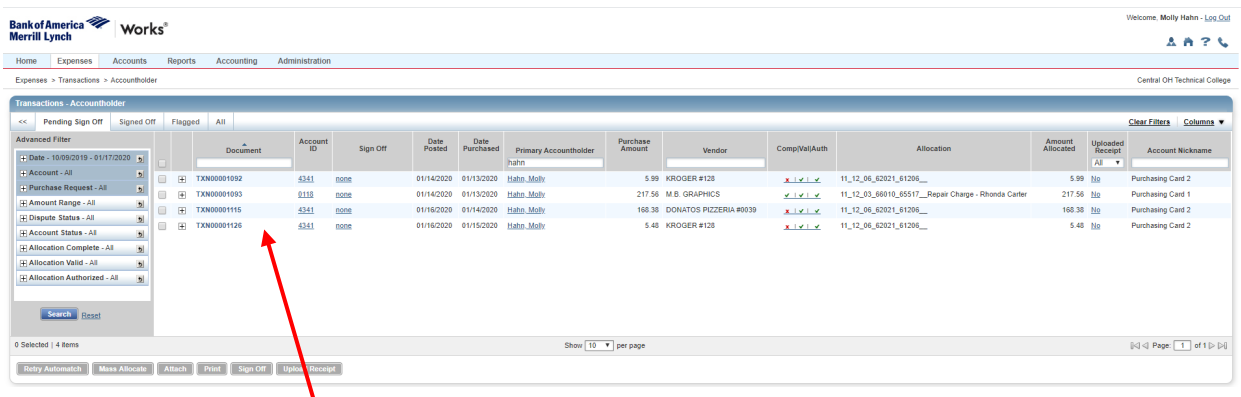

1. Click the **TXN Number** under the **Document header** of the charge you wish to reconcile.

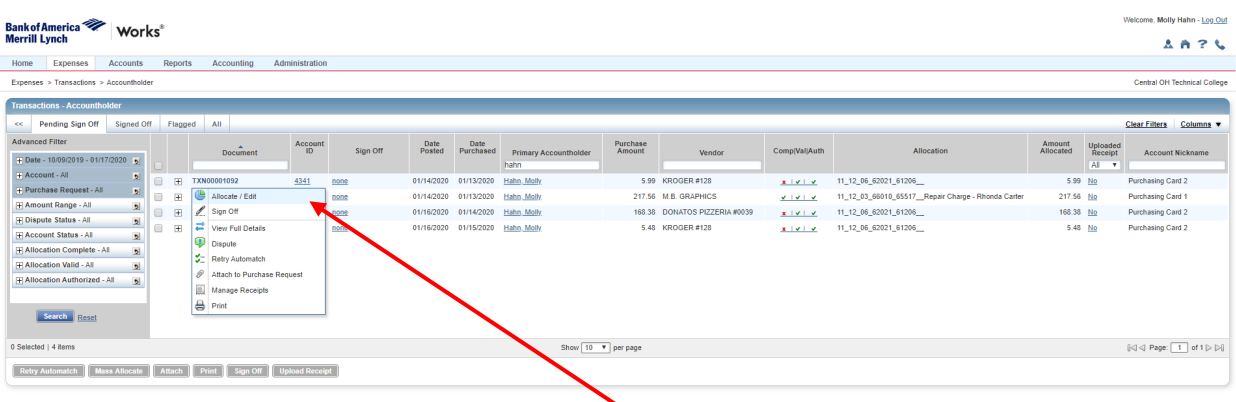

1. Select **Allocate/Edit** from the drop down menu**.**

#### Bank of America Pcard Program

## Allocating or Editing Transactions

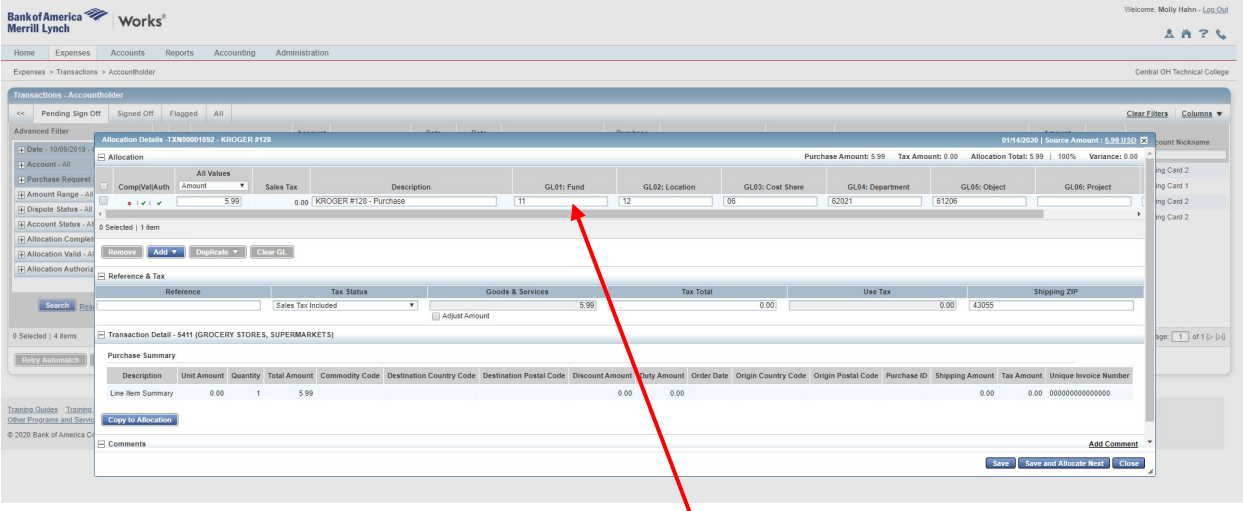

- 1. Edit Allocation GL information
- 2. Select an option to allocate from the drop down menu under each GL header or you can type it in.
- 3. Enter **Fund**, **Location**, **Cost Share**, **Department**, **Object**, **Project (if needed)** and the **description** in the **GL Comments**.

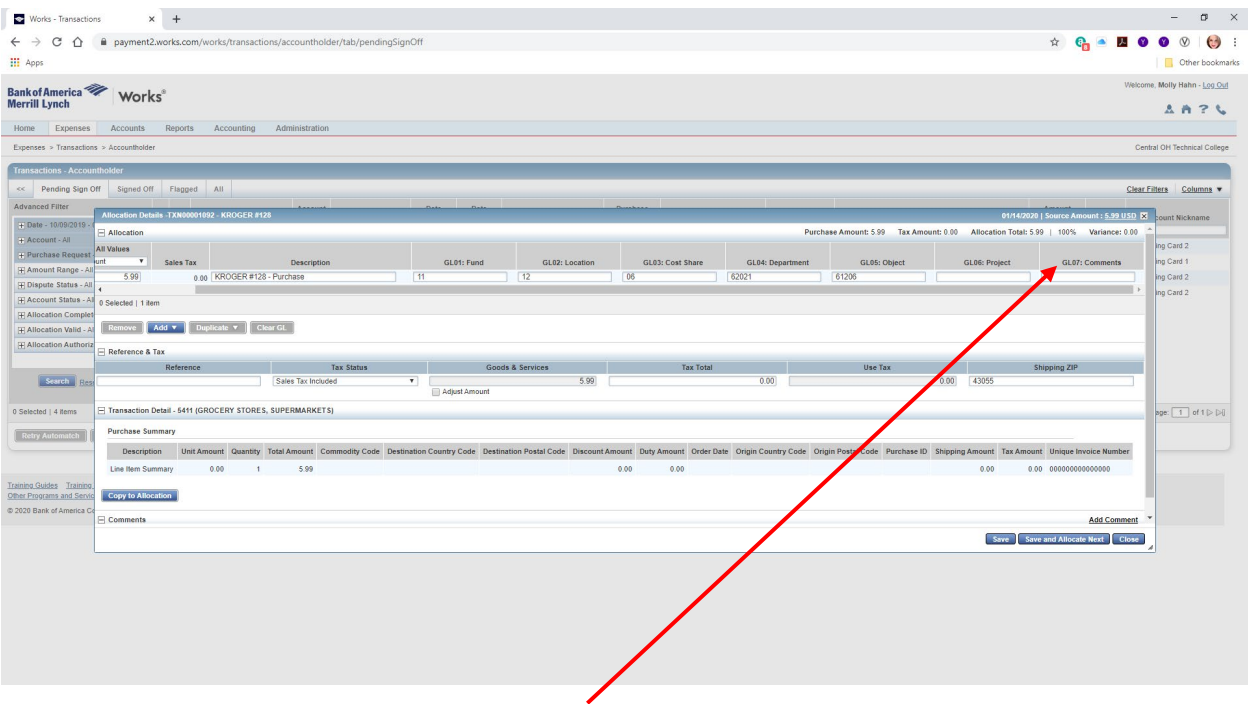

1. \*\*YOU MUST SCROLL OVER TO THE RIGHT USING THE GRAY SHADED BAR TO ENSURE YOU FILL OUT **GL07:COMMENTS**

#### Bank of America Pcard Program

### Allocating or Editing Transactions

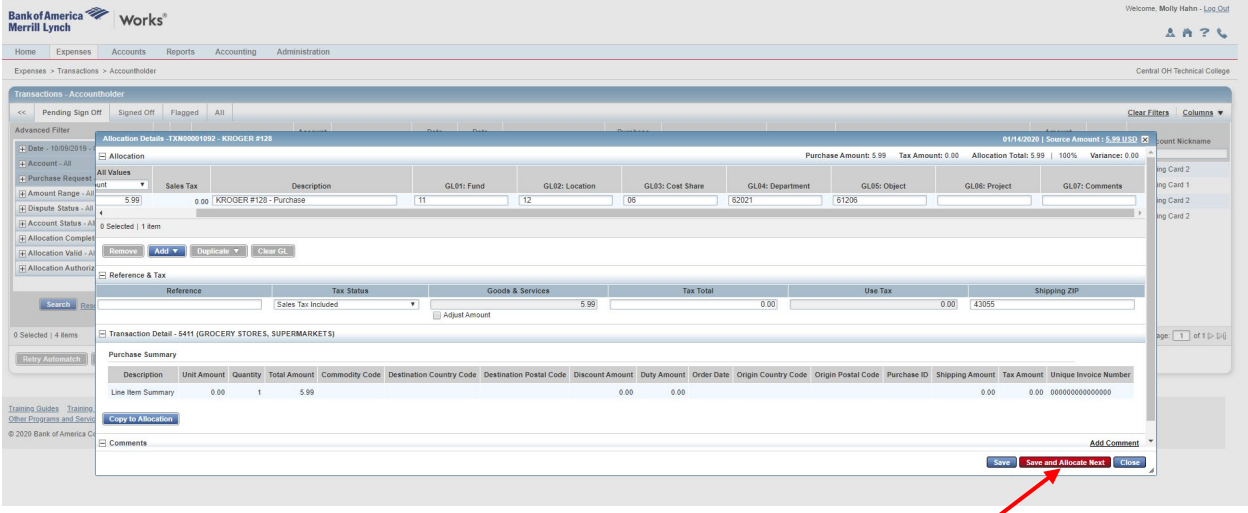

1. Once you have allocated your transaction click **Save and Allocate Next** or if you have no more charges to reconcile just click **Save**.

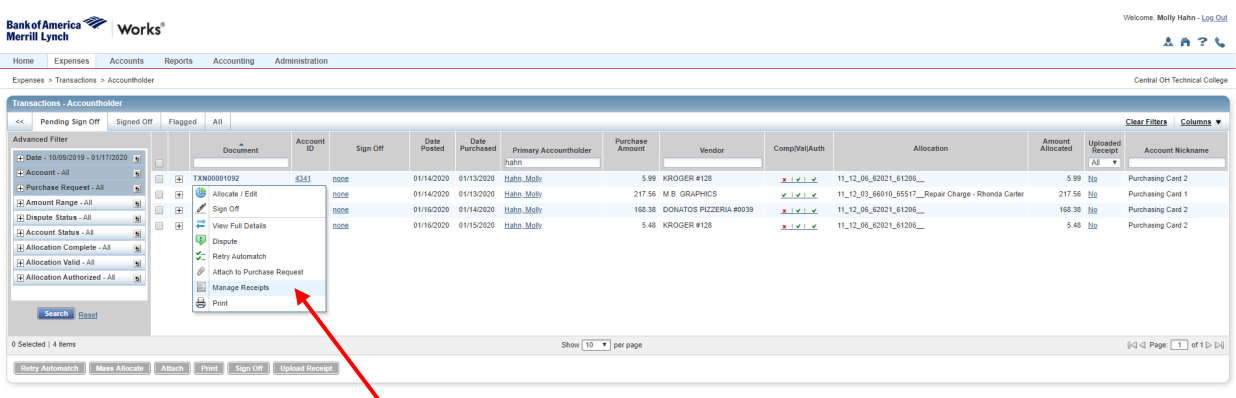

1. After you reconcile a charge click on the TXN Number under the Document Header and select Manage Receipts.

#### Bank of America Pcard Program Allocating or Editing Transactions

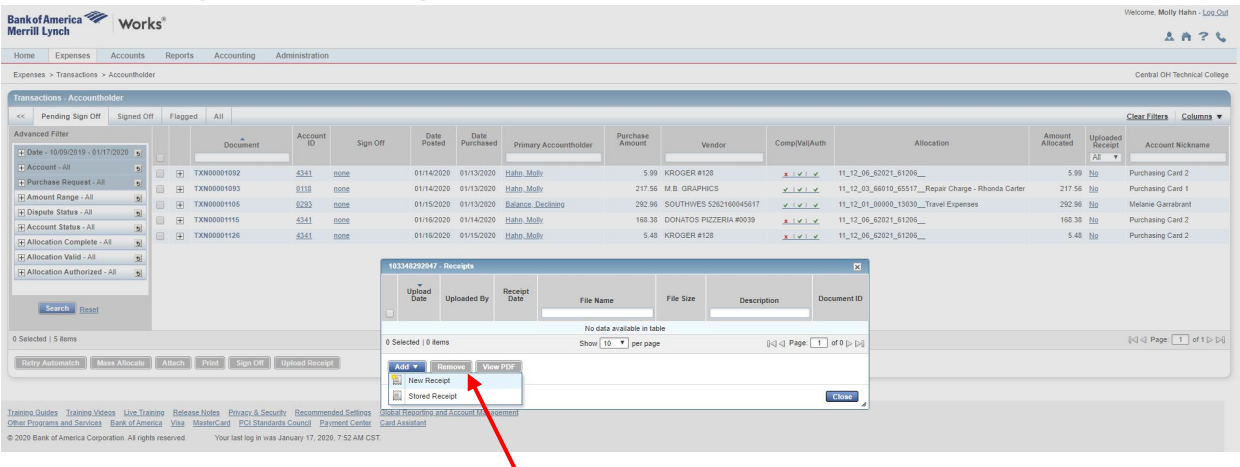

1. Click **Add** then **New Receipt**.

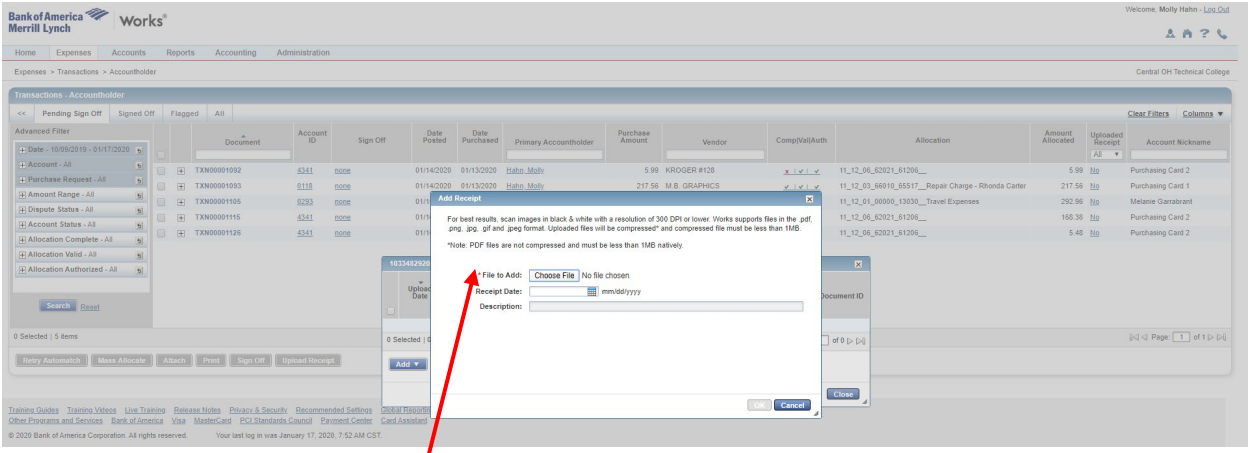

- 1. Click **Choose File** to add receipt.
- 2. Add **Receipt Date** and **Description**.
- 3. Then click OK.

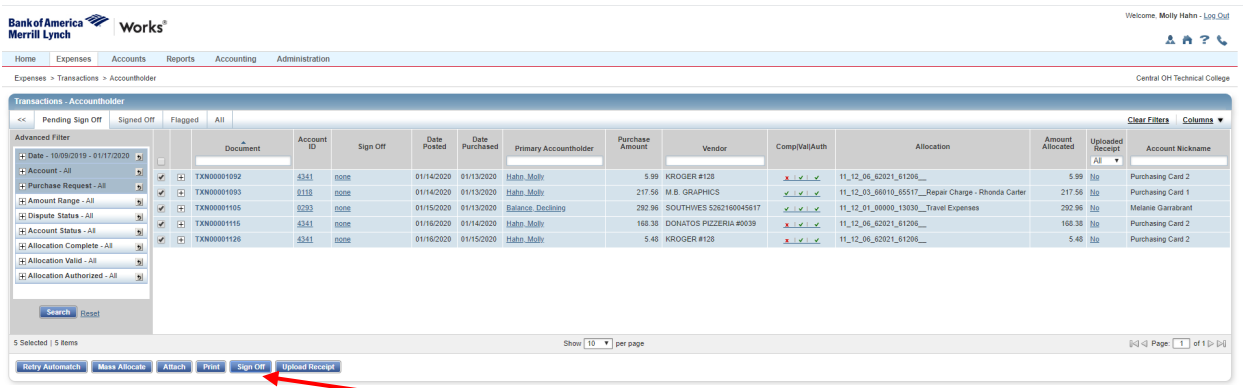

1. Select all Transactions and click **Sign Off**.

#### Bank of America Pcard Program Allocating or Editing Transactions

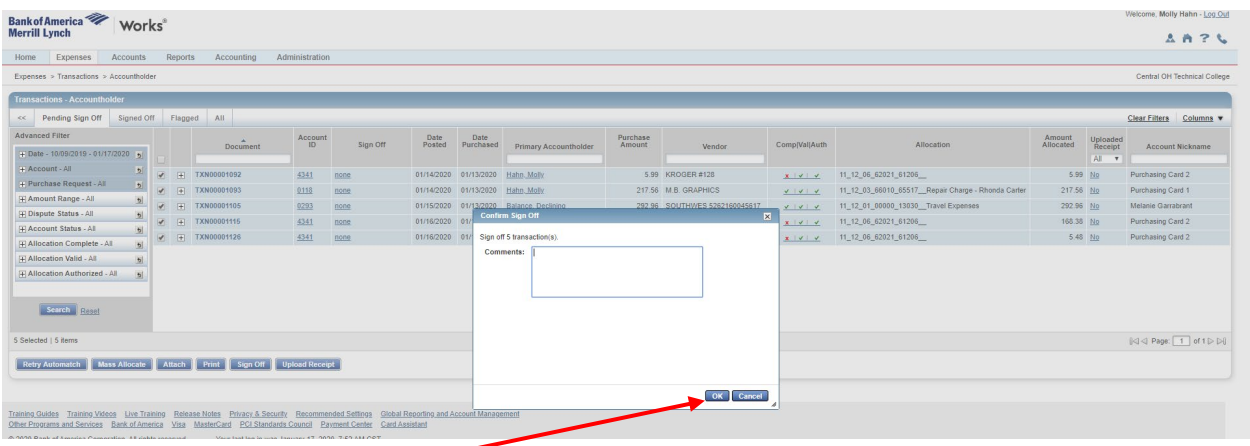

- 1. Click **OK**.
- **2. IF YOU DO NOT SIGN OFF ON YOUR TRANSACTIONS IT WILL EFFECT YOUR CREDIT CARD BALANCE FOR THE NEXT MONTH. YOU WILL NOT RECEIVE YOUR ENTIRE DESIGNATED CREDIT LIMIT.**